# **Wie stellt man die Sprache und die richtige Zeitzone im persönlichen Office 365 Konto ein?**

**Zuerst sollte kurz erläutert werden, warum das Anpassen dieser Einstellungen so wichtig ist. Damit alle Benutzer in der richtigen Zeitzone arbeiten können,**

**ist es erforderlich im persönlichen Office 365 Konto diese Einstellungen korrekt anzupassen. Ansonsten entstehen z.B. in Outlook oder in** 

**Microsoft Teams Zeit Differenzen ( Falsche Zeitzonen in Emails oder falsche Meta Daten in geteilten Teams Dokumenten usw.)**

**Das Office 365 Konto hat Einfluss auf alle Microsoft Dienste und Produkte.**

Damit diese Herausforderungen gar nicht erst entstehen, geht man wie folgt vor. Wir öffnen im **Webbrowser** z.B. (Microsoft Edge) die Website **Office.com** und

melden uns dort mit unserer **Firmen Email Adresse an.** Es ist gut möglich, dass der Login auch automatisch erfolgen kann.

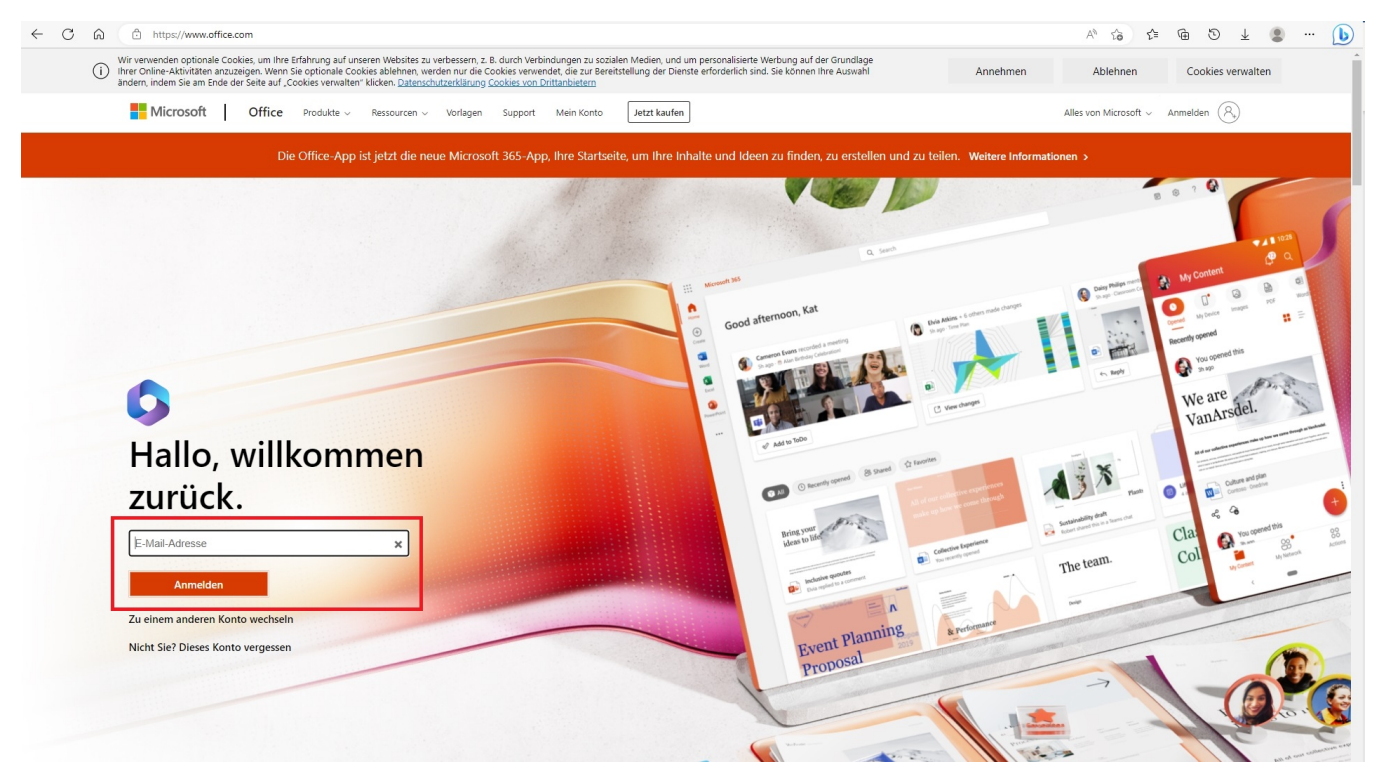

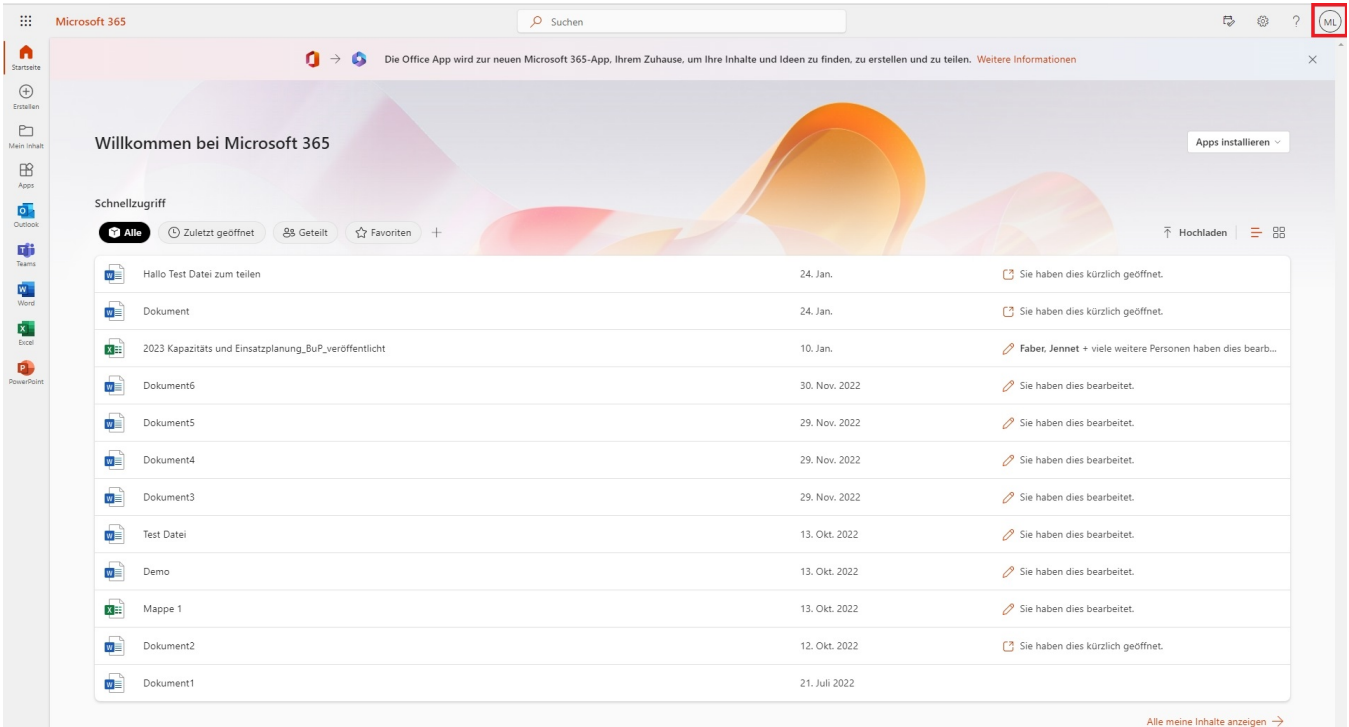

### Nun sehen wir unser **persönliches Office 365 Konto**. Anschließend klicken wir oben rechts auf unseren **Avatar und auf Mein Office Profil.**

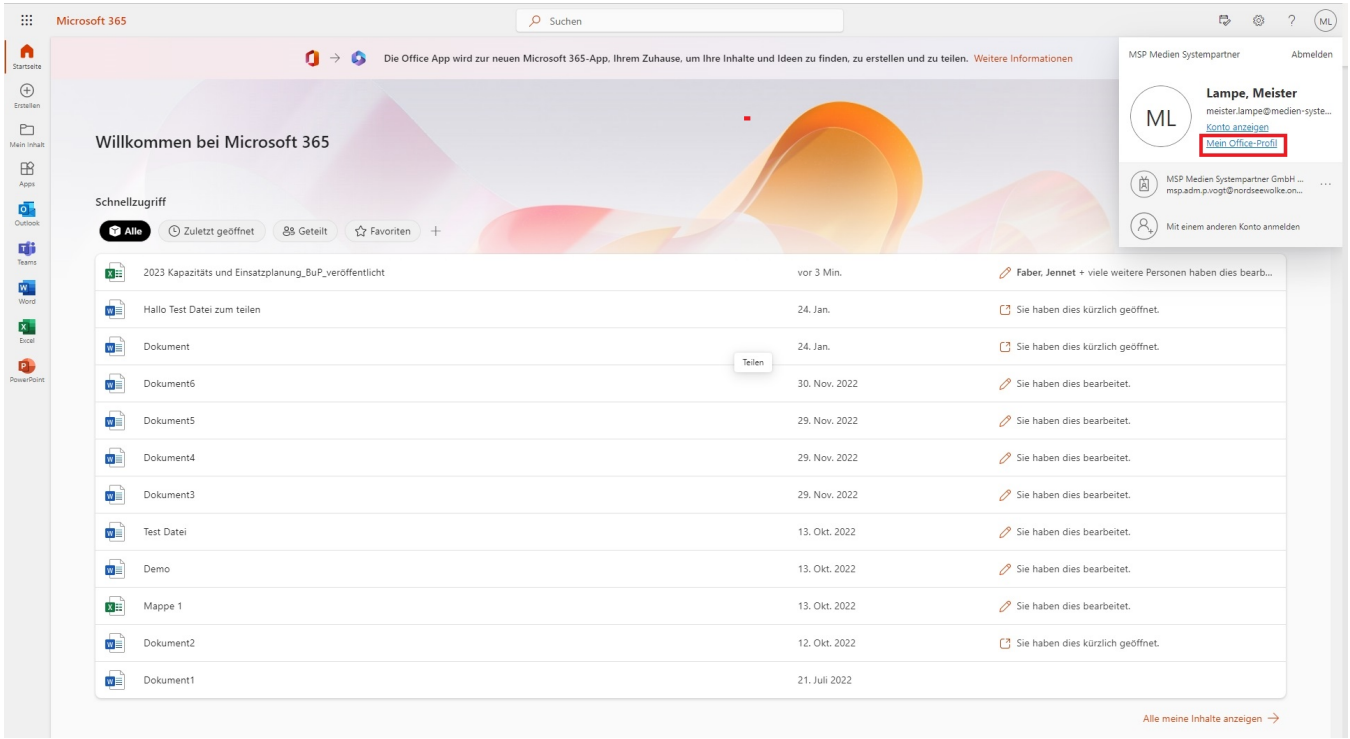

Als nächstes klicken wir im Office Profil auf Profil aktualisieren.

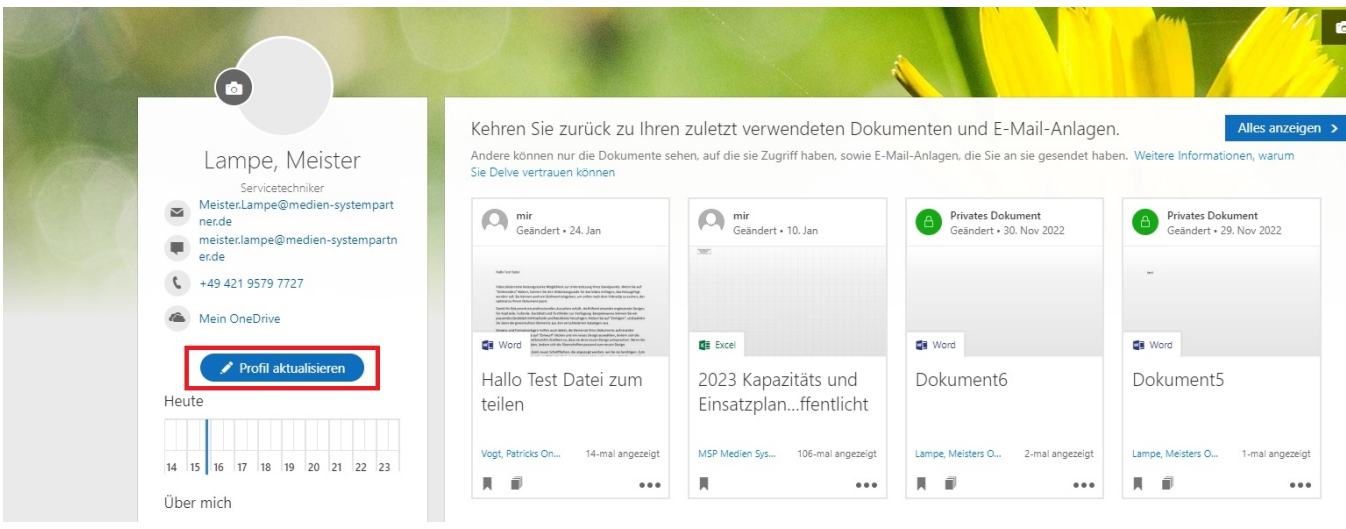

Nun öffnet sich eine weitere Seite und wir klicken auf den Menü Punkt **Wie kann ich die Sprache und die Ländereinstellungen ändern**

### danach klicken wir auf **das Blau hinterlegte Wort hier.**

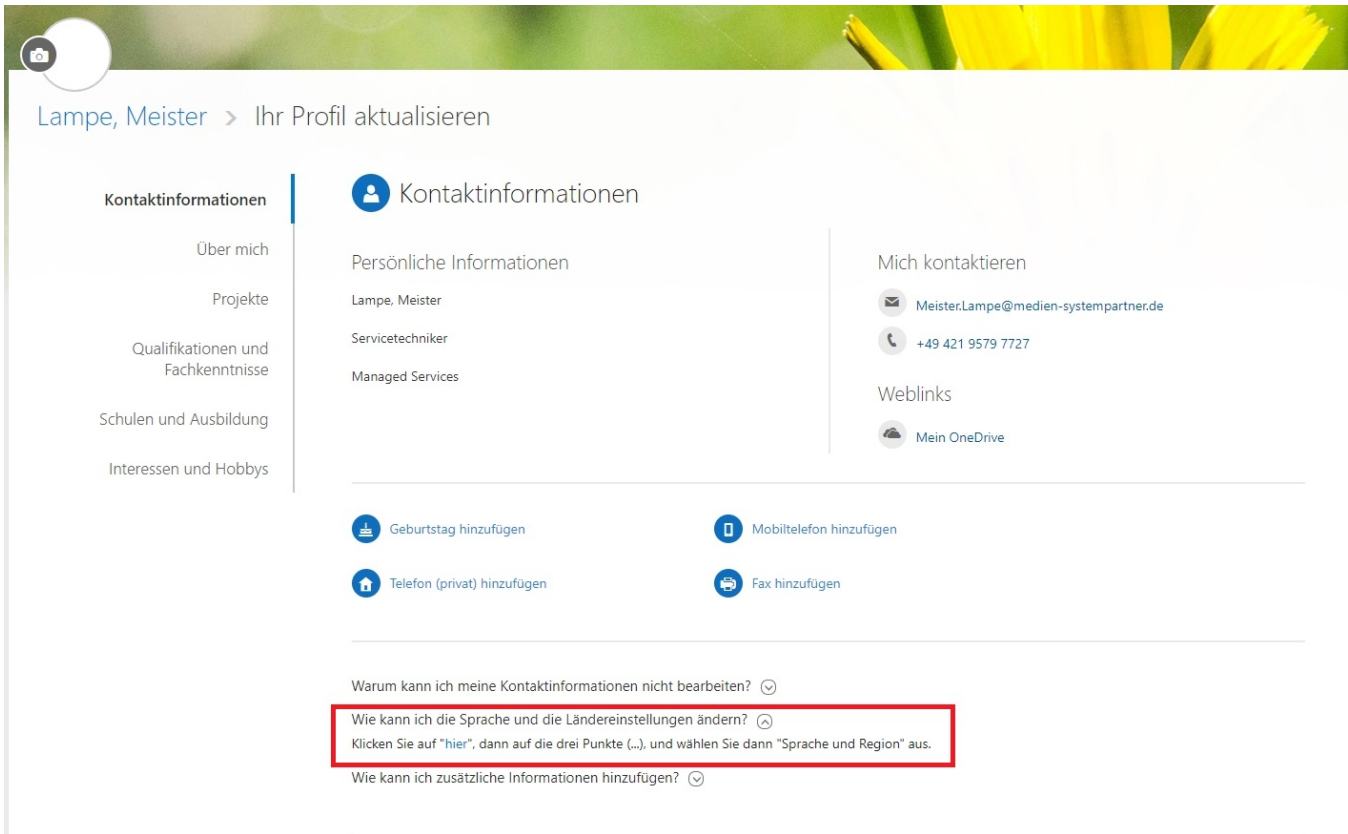

### Anschließend klicken wir auf die **3 Punkte** und auf den Reiter **Sprache und Region**.

### Details bearbeiten

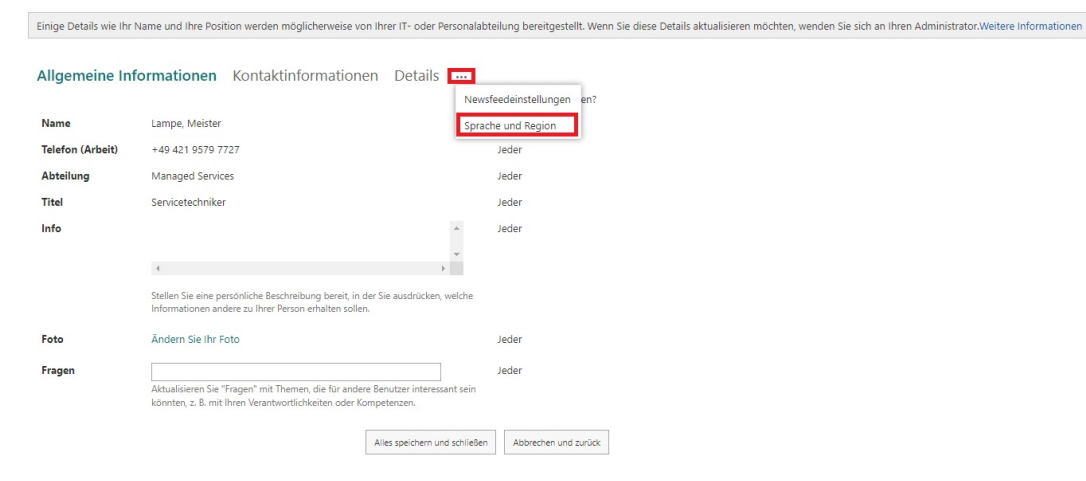

Nun öffnet sich die Website wo wir die **Sprache** und die **Zeitzone** definieren können.

#### Details bearbeiten Einige Details wie Ihr Name und Ihre Position werden möglicherweise von Ihrer IT- oder Personalabteilung bereitgestellt. Wenn Sie diese Details aktualisieren möchten, wenden Sie sich an Ihren Administrator. Weitere Informa Allgemeine Informationen Kontaktinformationen Sprache und Region ... Wer kann dies sehen? Sprache **(i) Spracheinstellungen** Meine Anzeigesprachen: Privat  $\sim$ Mindestens eine<br>Sprache hinzufügen und Es sind keine Sprachen ausgewählt. die Sprachen nach are opraeren noen<br>Drinrität zu cortiara Prioritat zu sortieren.<br>SharePoint verwendet<br>diese Sprachen, wenn verfügbar. Neue Sprache auswählen  $\overline{\phantom{a}}$  Hinzufügen Erweiterte Spracheinstellungen anzeigen Zeitzone Zeitzone  $\sim$ Jeder  $\blacktriangleright$ I<br>Wählen Sie die Zeitzone für Ihren aktuellen Standort aus. Diese Informationen werden verwendet, um die lokale Uhrzeit auf Ihrer Profilseite anzuzeigen. Region Wählen Sie Ihre Immer die regionalen Einstellungen verwenden, die von Privat  $\sim$ Einstellungen aus. Websiteadministratoren definiert wurden. ○ Immer meine persönlichen Einstellungen verwenden Gebietsschema Privat  $\sim$ .<br>Wählen Sie ein Gebietsschema aus der Liste aus, um anzugeben, wie von<br>Websites Zahlen, Datums- und Uhrzeitangaben angezeigt werden. Legen Sie Ihren Privat  $\blacktriangleright$ Kalender fest Wochennummern im Datumsnavigator anzeigen. Geben Sie den Kalendertyp an. **Alternativen**  $\sim$ Privat $\blacktriangledown$ . . . . . . . . . . . . .<br>Kalender aktivieren .<br>Geben Sie einen zweiten Kalender an, der Zusatzinformationen über die Kalenderfunktionen bereitstellt. Arbeitswoche Privat  $\sim$ Oso Omo Odi Omi Odo Off Osa definieren

Hier nehmen wir den **Punkt Sprache, klicken auf hinzufügen** und wählen Deutschland aus. Damit wir nun die **richtige Zeitzone** auswählen können, klicken wir auf **Immer meine persönlichen Einstellungen verwenden.**

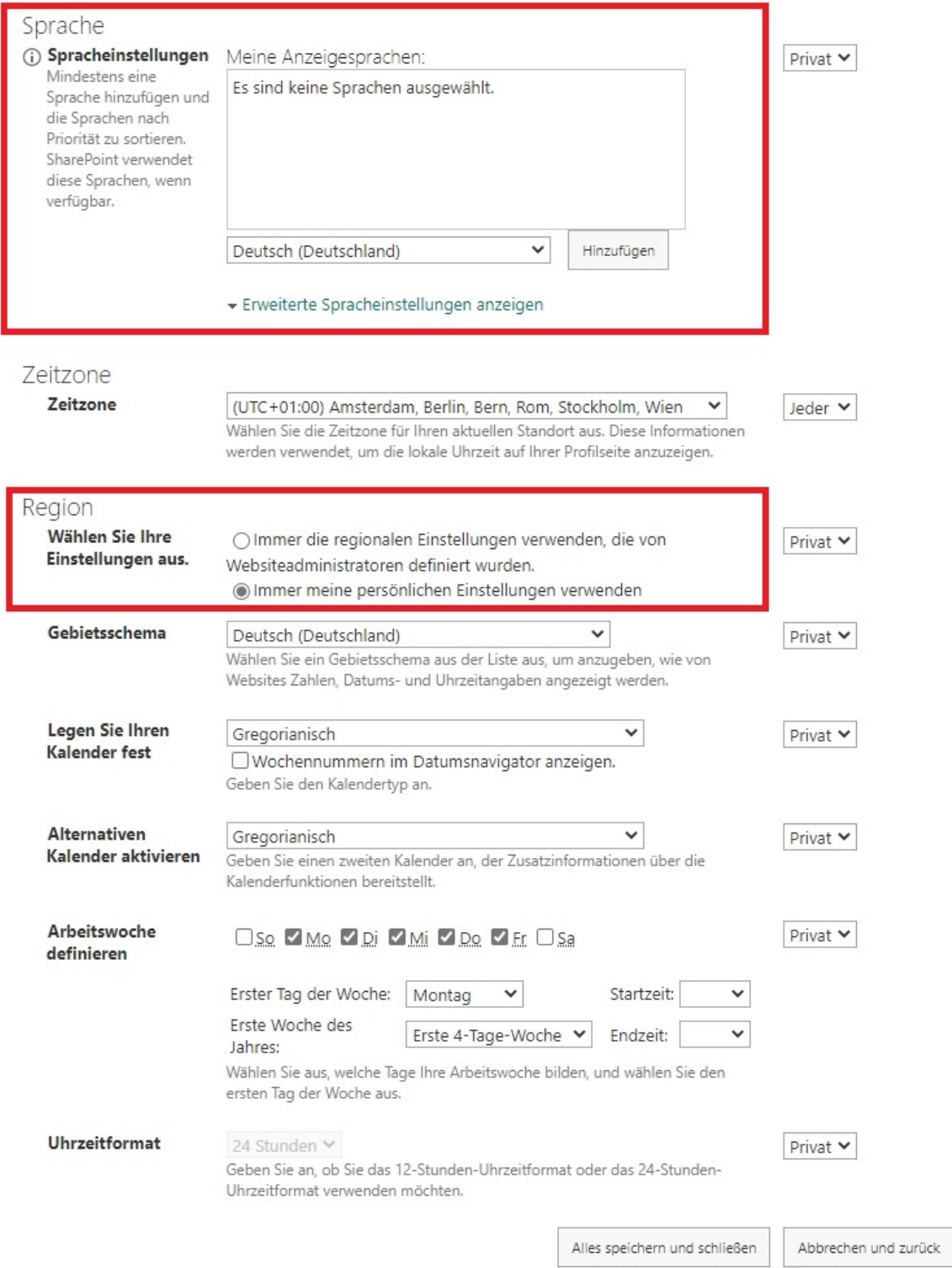

Anschließend können wir bei der **Zeitzone Amsterdam Berlin** auswählen und bei **Gebietsschema Deutschland.** Nun auf den Punkt **alles Speichern und schließen** klicken.

## Sprache

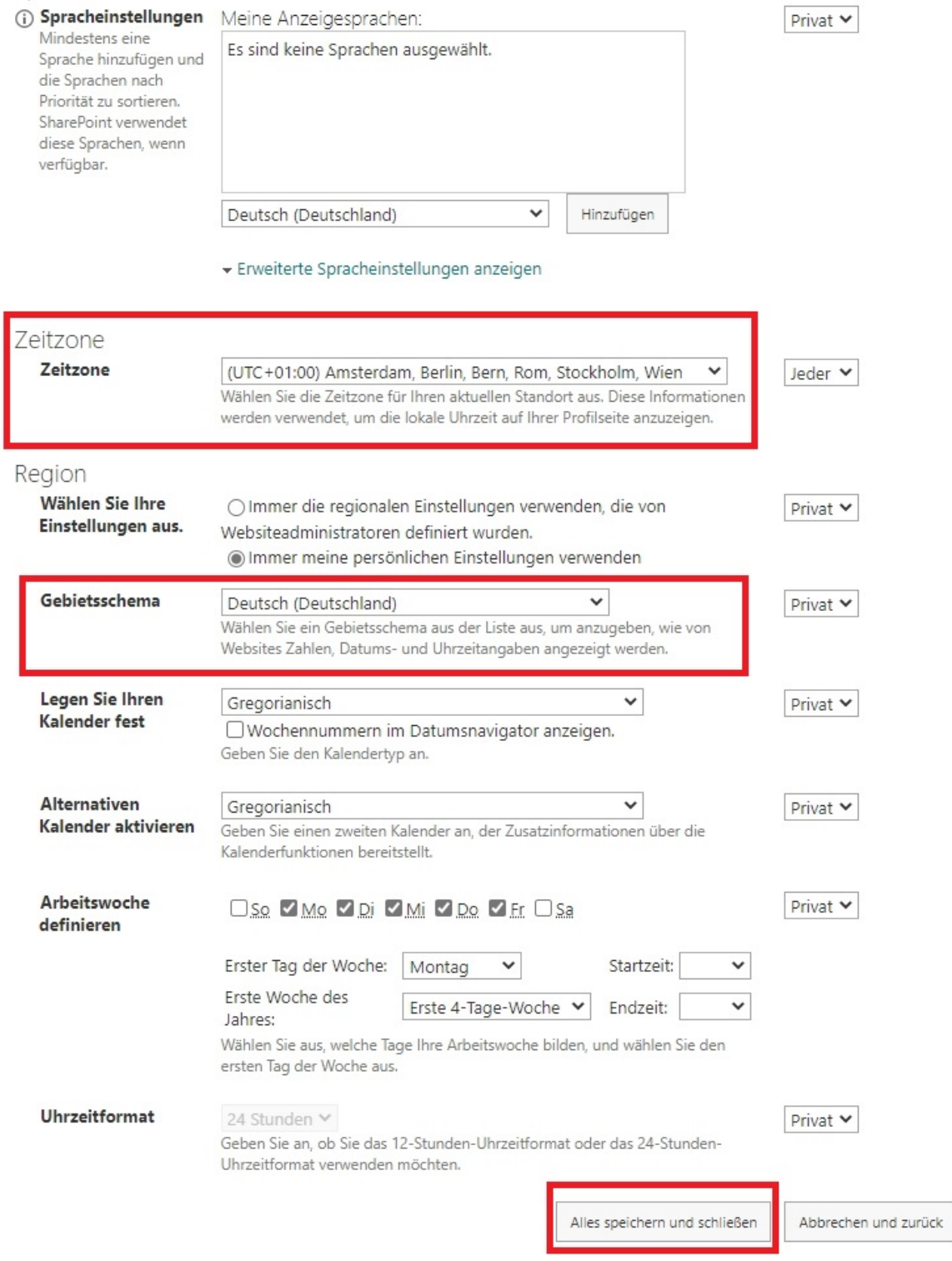

**Diese Änderung kann ca 24 Stunden andauern, weil es sich hier um einen Microsoft Cloud Dienst handelt.**

Zu guter Letzt müssen wir diese **Einstellungen** noch bei **OneDrive** vornehmen. Dafür klicken wir **oben Links auf die Waffel ( Das Viereck mit den Punkten und wählen bei Apps OneDrive aus)**

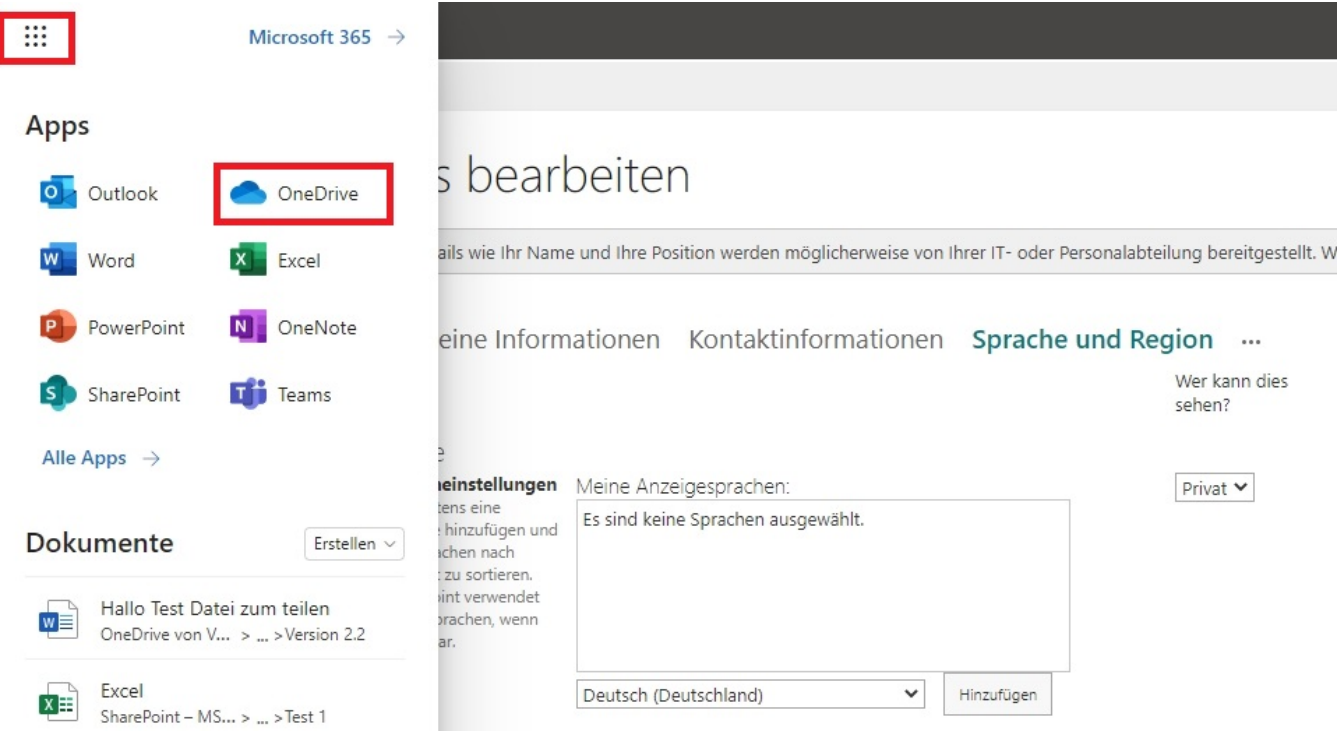

### In der **App OneDrive** klicken wir auf das **Zahnrad** und auf **OneDrive Einstellungen**.

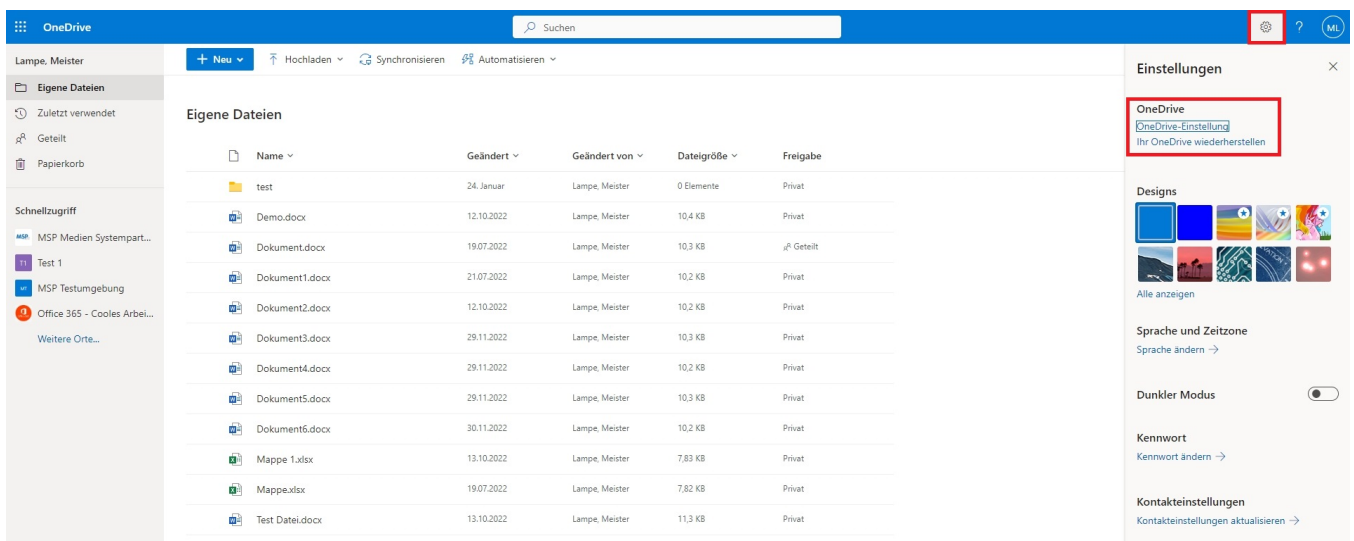

Anschließend klicken wir **links** auf den Menü Punkt **Weitere Einstellungen und auf Ländereinstellungen**

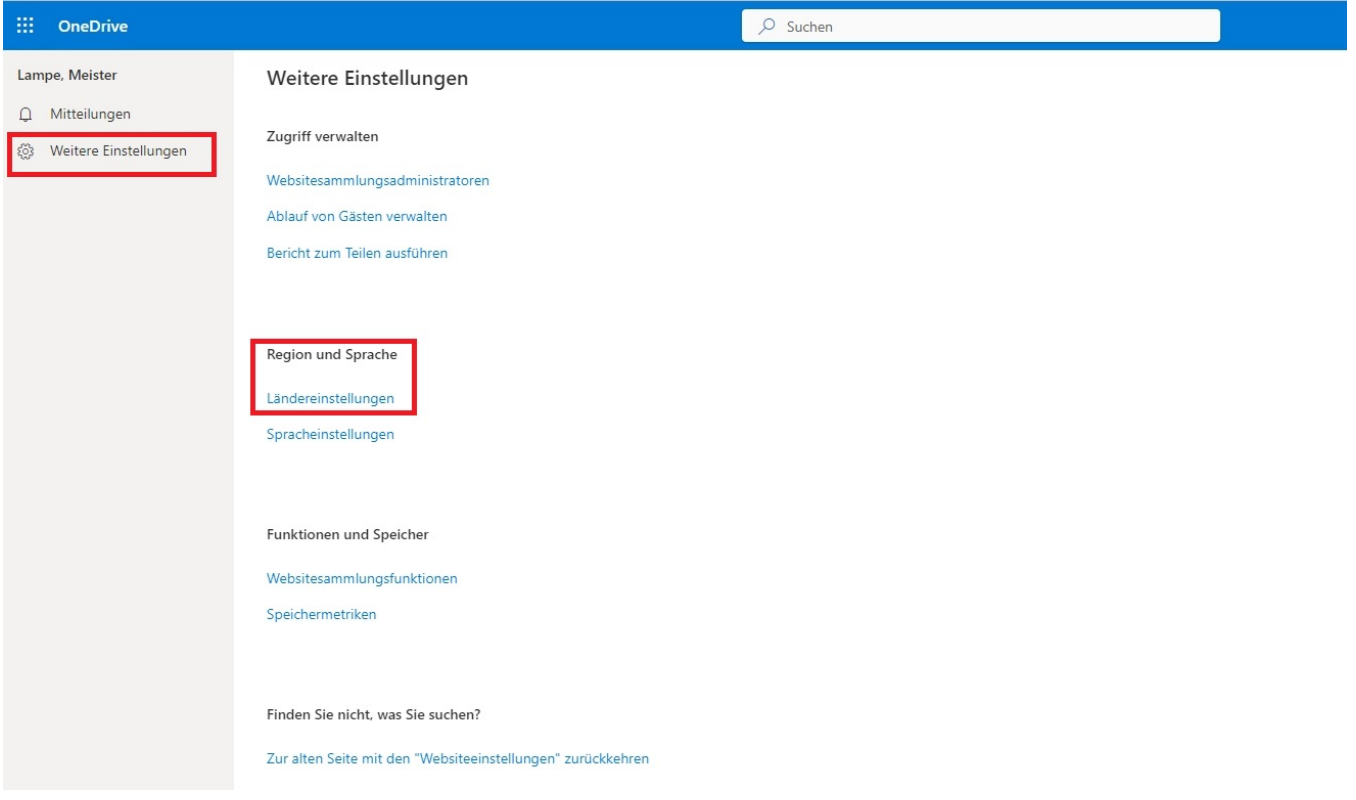

Bei den **Ländereinstellungen** wählen wir bei **Zeitzone wieder Amsterdam Berlin** aus und bei **Region Gebietsschema Deutschland.**

Nun **klicken wir auf ok** und die **Einstellungen** werden **gespeichert**. Dieser **Vorgang** kann **24 Stunden** andauern.

## Websiteeinstellungen · Landes-/Regionaleinstellungen o

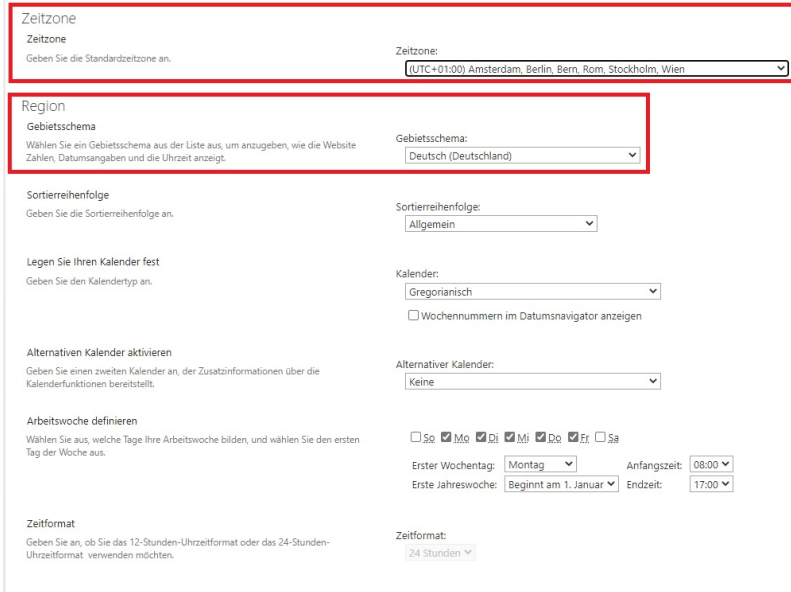

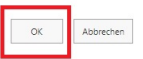

 $\Xi$ 

Nun ist alles korrekt eingestellt.